# **Online-Schulung über**

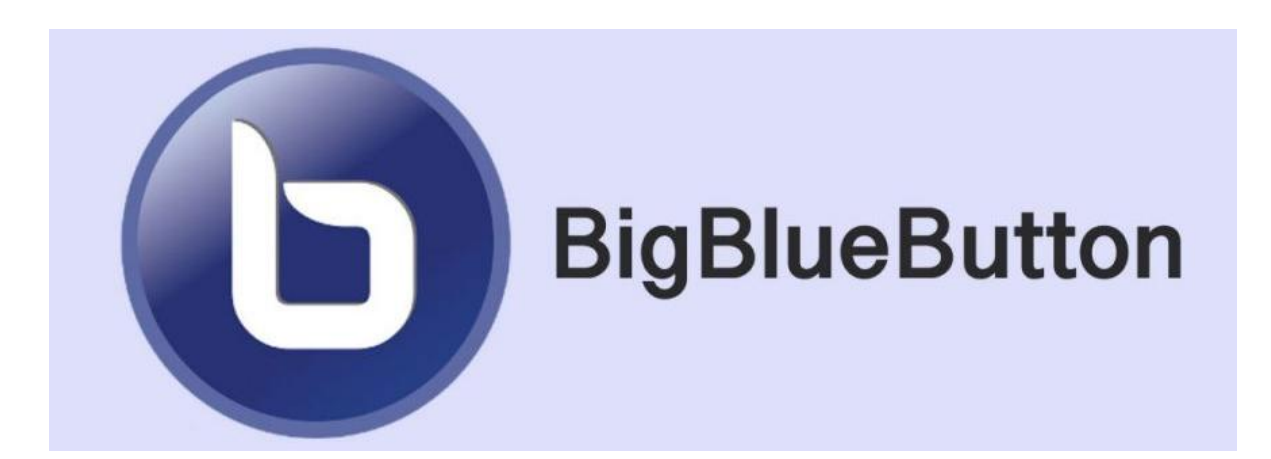

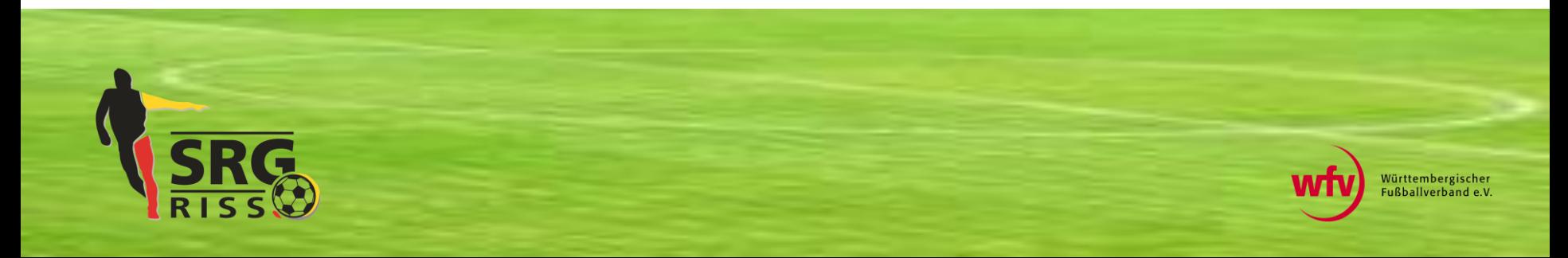

## **Schritt 1: Anmeldung an der Online-Plattform mit den bekannten Zugangsdaten**

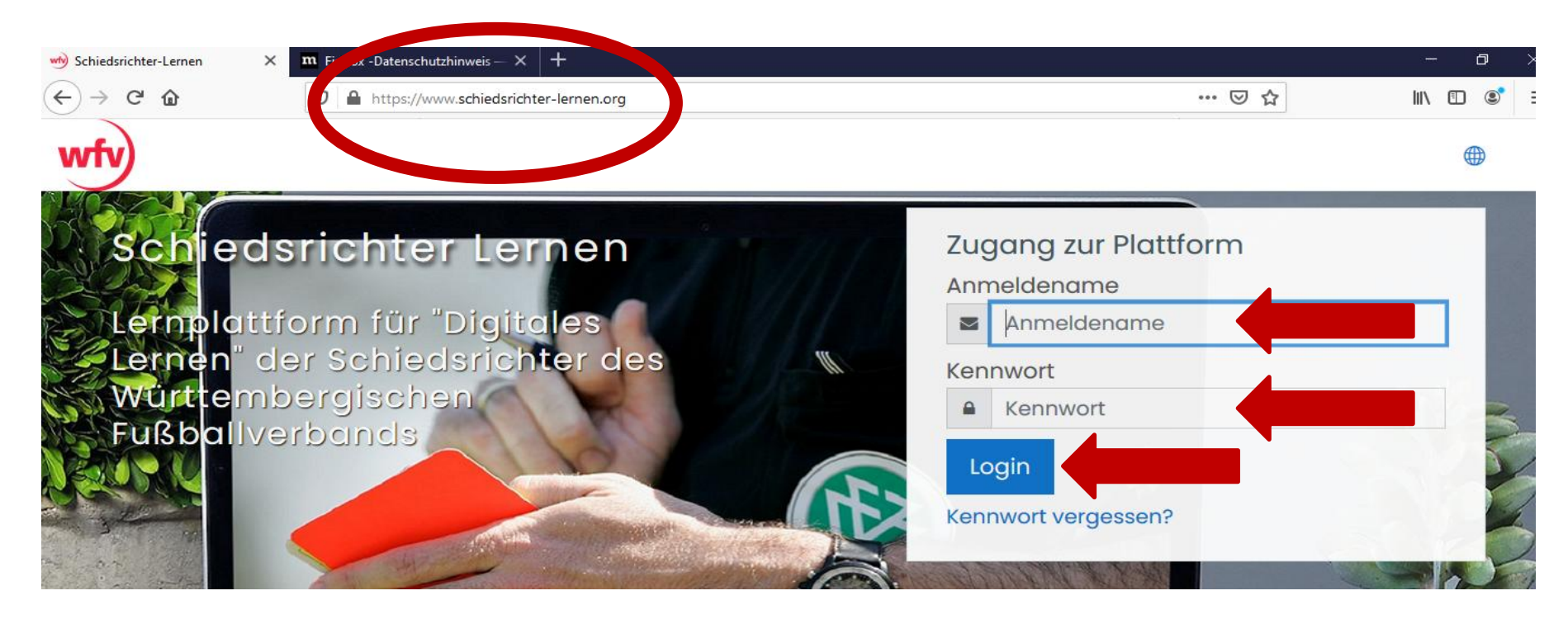

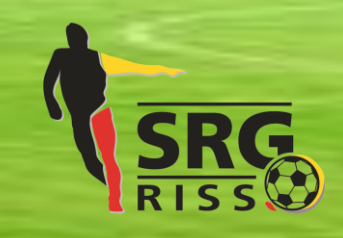

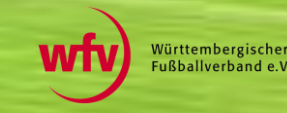

## **Schritt 2: Start-Seite erscheint,**

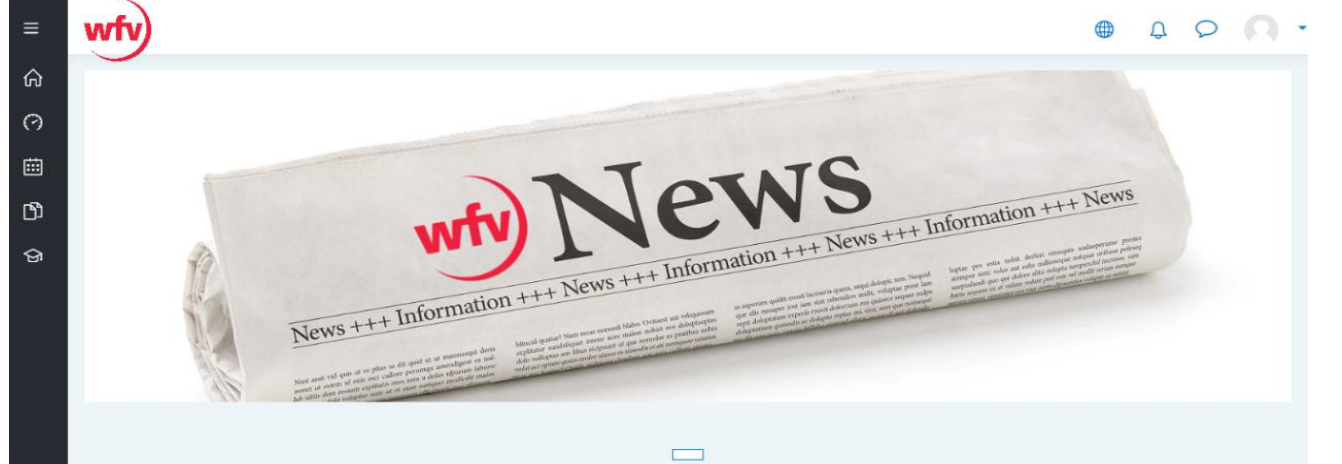

#### **dann runterscrollen zu "Meine Kurse"**

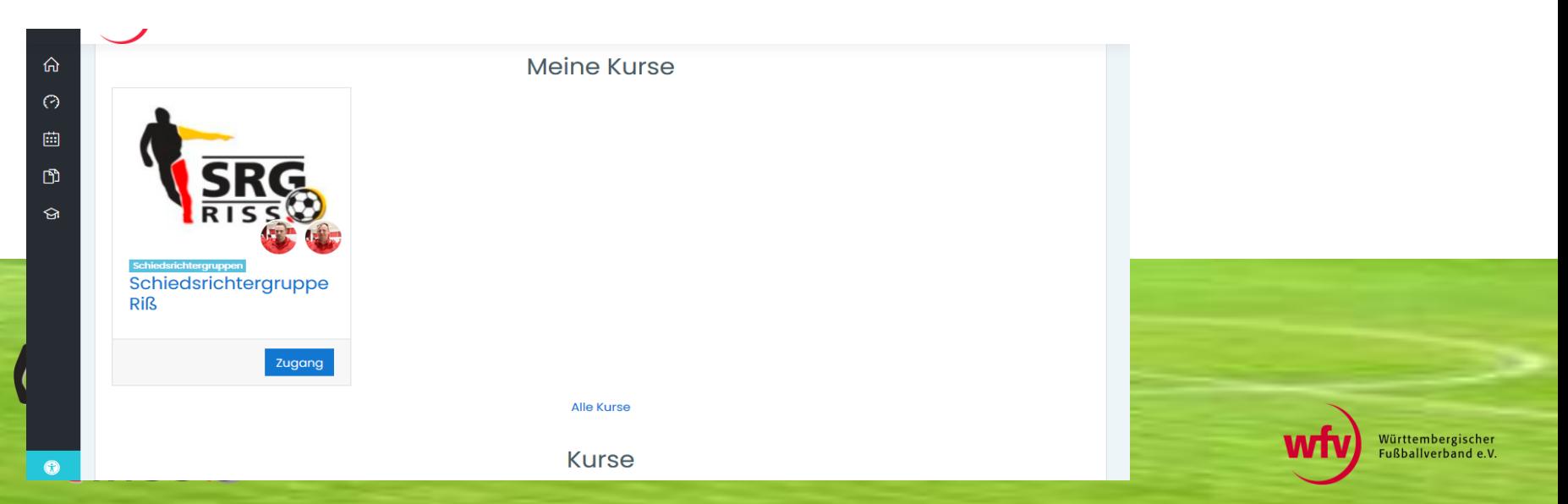

#### **Schritt 3: über "Zugang" in den Bereich Schiedsrichtergruppe Riss eintreten**

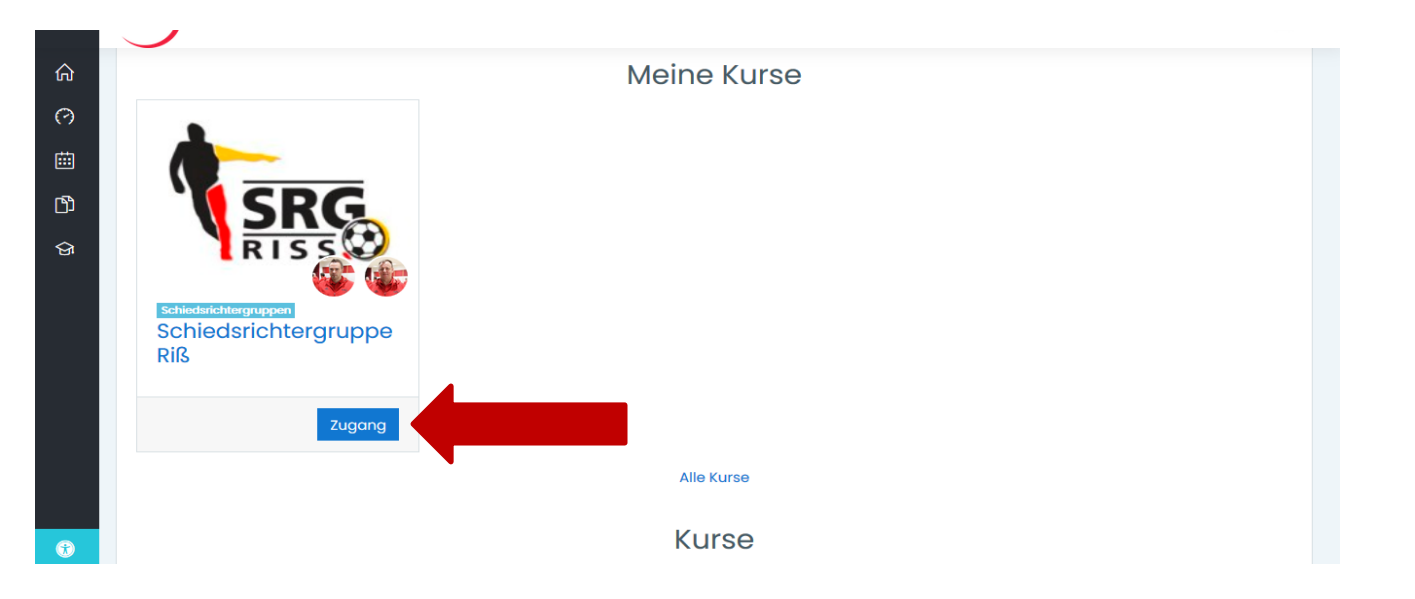

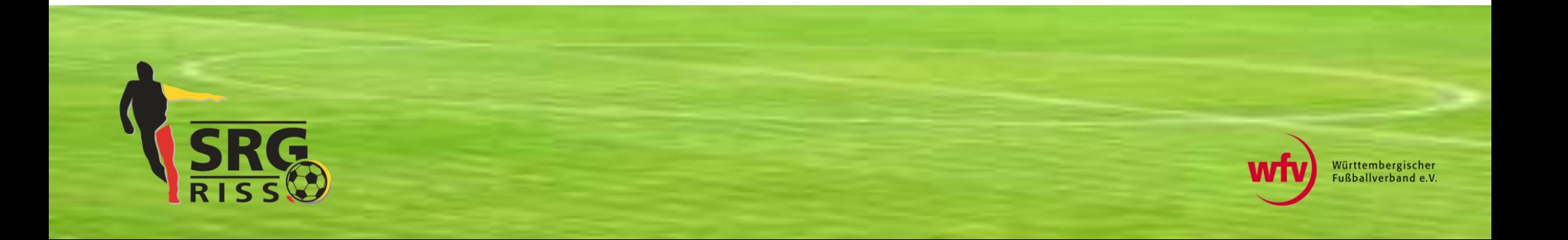

#### **Schritt 4: Im Bereich Schiedsrichtergruppe Riss**

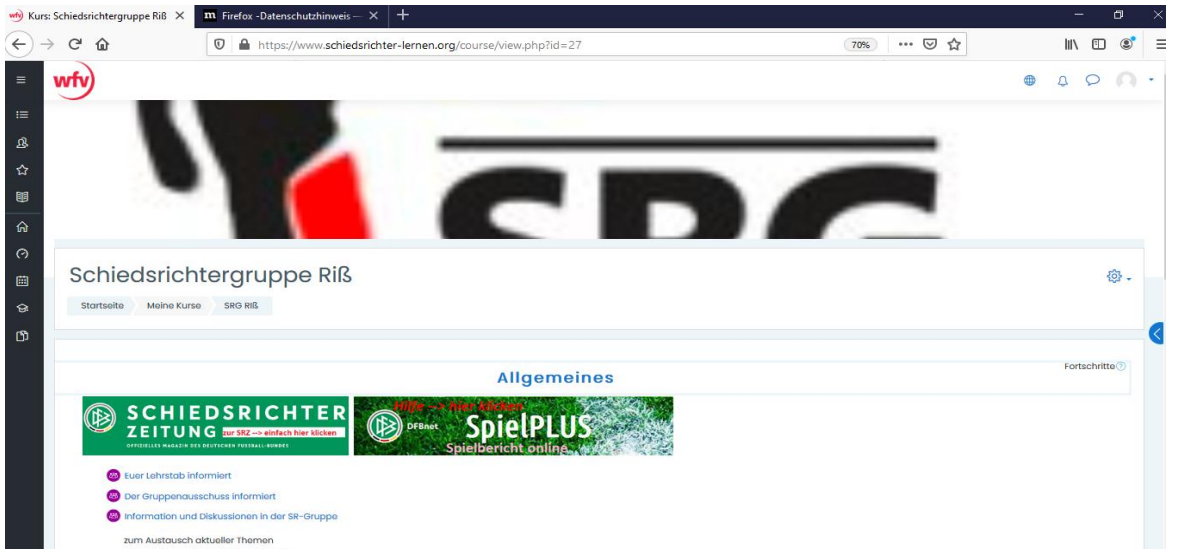

#### **runterscrollen zum "Konferenzbereich"**

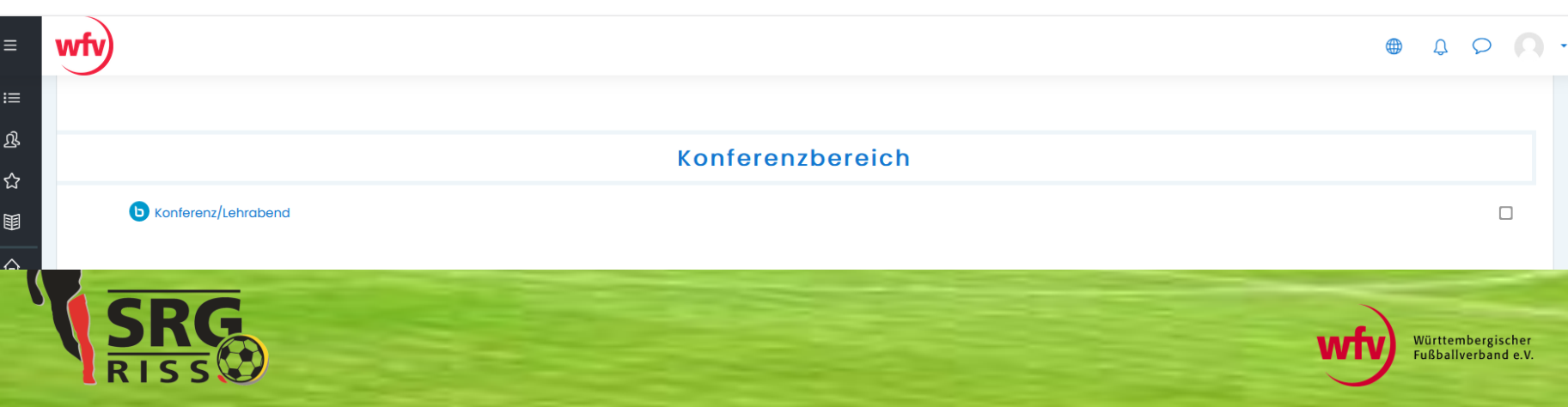

#### **Schritt 5: In die Konferenz eintreten**

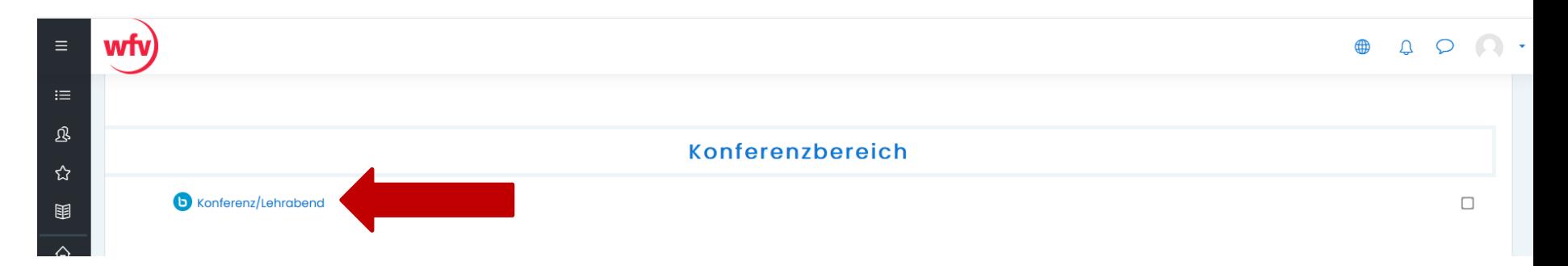

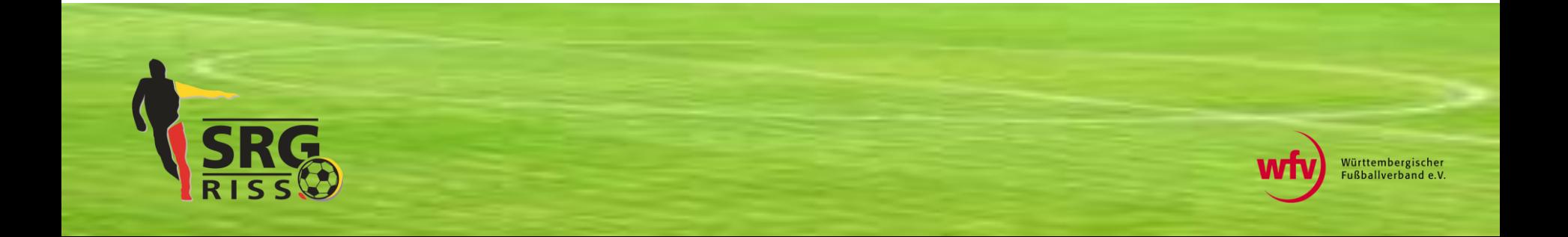

#### **Schritt 6: An der Konferenz teilnehmen**

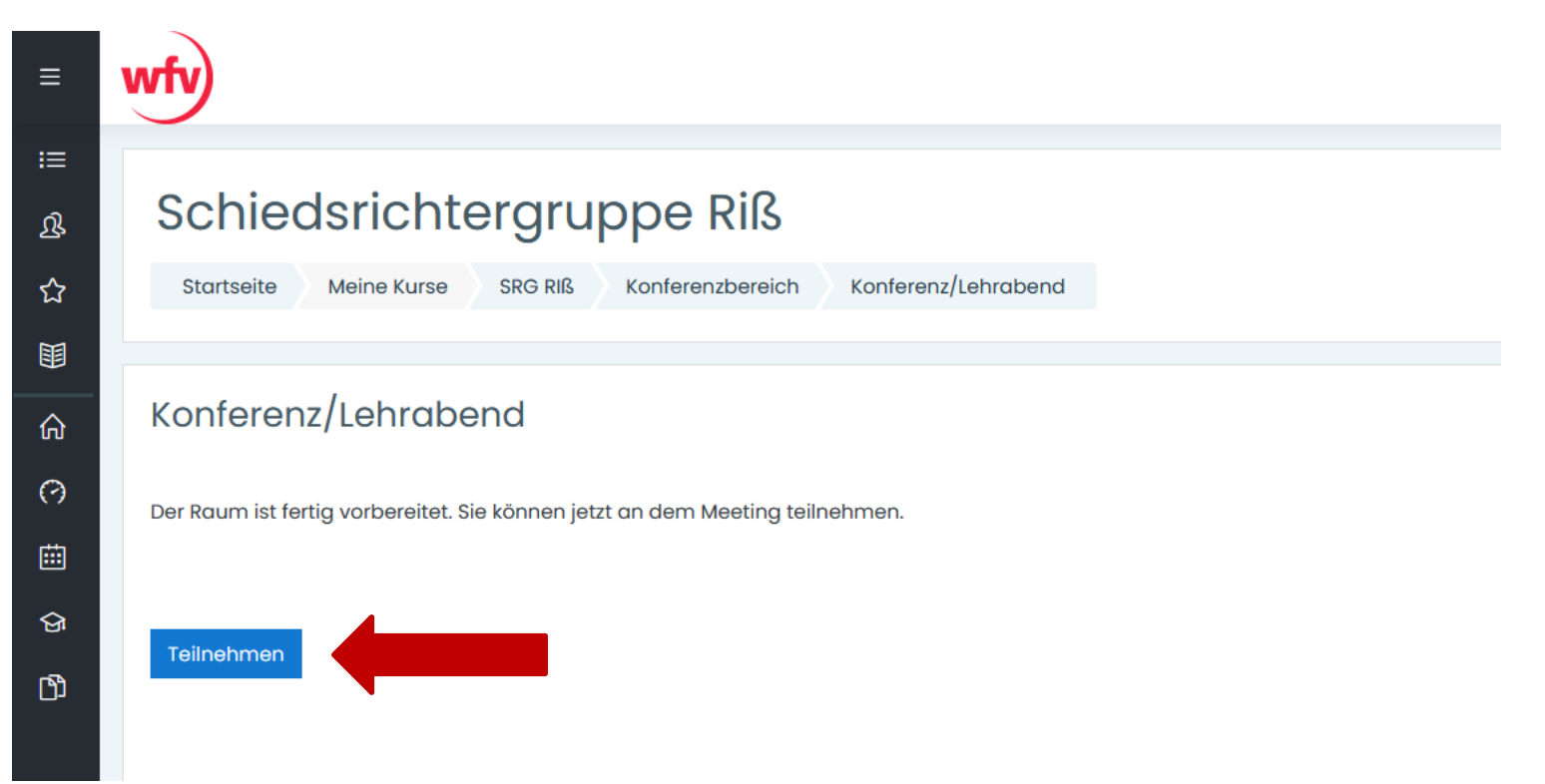

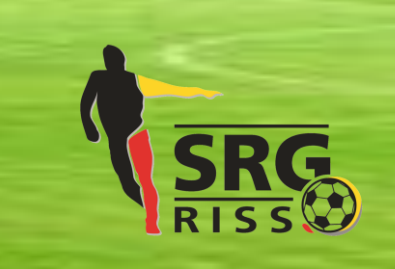

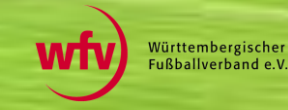

#### **Schritt 7: Bitte "Mit Mikrofon" auswählen**

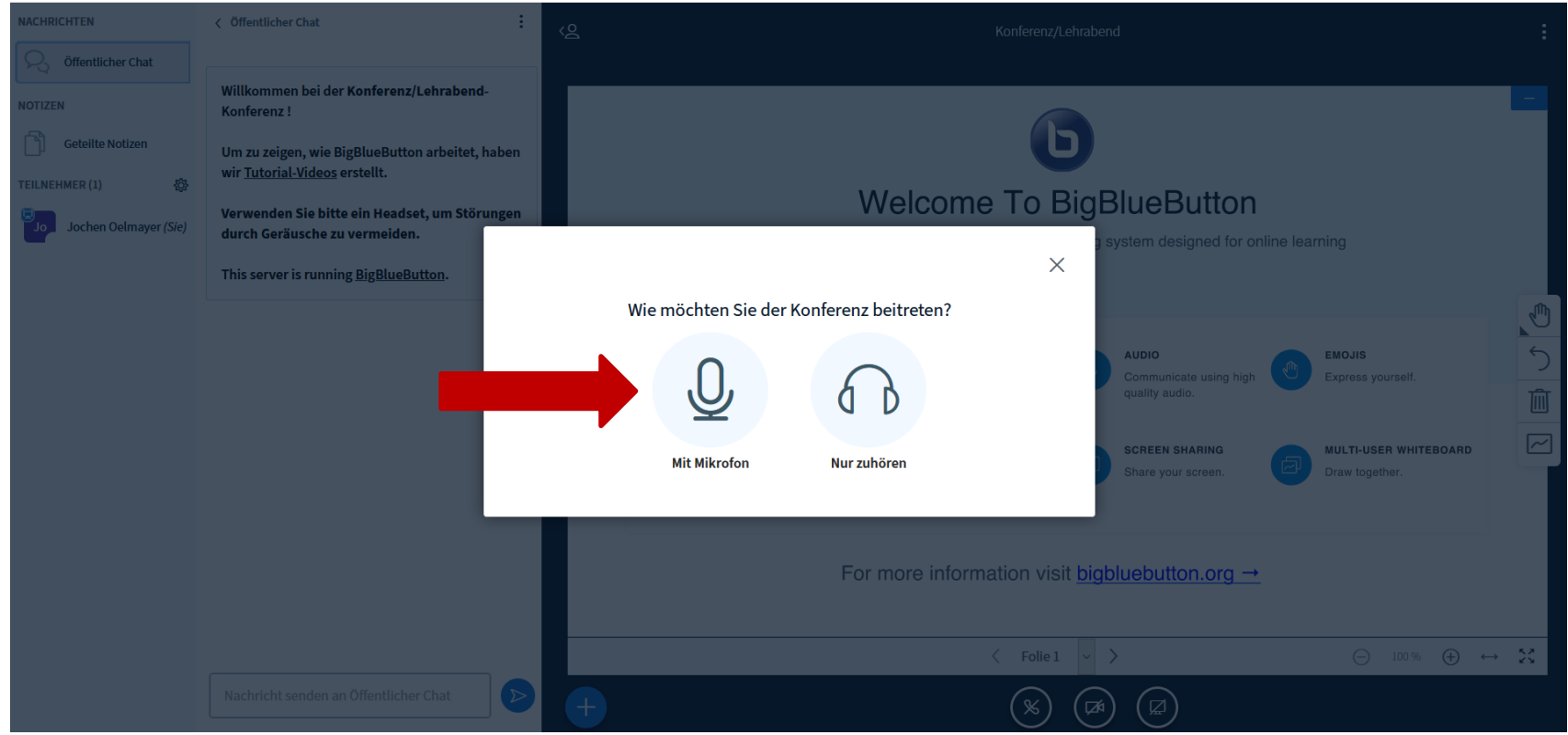

![](_page_7_Picture_2.jpeg)

![](_page_7_Picture_3.jpeg)

## **Schritt 7: Den Echotest bestätigen**

![](_page_8_Figure_1.jpeg)

![](_page_8_Picture_2.jpeg)

![](_page_8_Picture_3.jpeg)

#### **Prima – es ist geschafft, du nimmst nun an der Online-Schulung teil und siehst dann die Präsentation Wichtig !! Bitte die Regeln auf den folgenden Seiten beachten**

![](_page_9_Picture_1.jpeg)

## **Regeln:**

#### • **das Mikrofon, die Kamera und den Präsentationsmodus deaktiviert lassen**

![](_page_10_Picture_2.jpeg)

#### **Regeln:**

#### • **das Mikrofon nur aktivieren wenn der Lehrwart zu einer Wortmeldung auffordert**

s ror team

For more information visit bigbluebutton.org  $\rightarrow$ 

![](_page_11_Figure_4.jpeg)

![](_page_11_Picture_5.jpeg)